# Chester County School District PowerSchool Parent Portal

#### *Instructions for accessing student Grades and Attendance*

PowerSchool is the student information system provided by the state and used by all schools in South Carolina. PowerSchool is used for student demographic information, scheduling, attendance, storing grades, discipline, and more.

Parents/guardians of district students may access student's grades and attendance for grades 3-12 online at any time through the PowerSchool Parent Portal.

Instructions for logging in and accessing student information can be found below.

## Logging on to PowerSchool Parent Portal

The PowerSchool Parent Portal is web-based and can be accessed from any computer with internet access. Compatible web browsers include: Internet Explorer 8, Firefox, Safari and Chrome. The PowerSchool Parent/Student Portal can be found by selecting the link on the High Schools parent web page.

#### **Security**

The PowerSchool Parent Portal requires a unique username and password to access individual student information. There will be one student access code and password assigned for EACH student in the family.

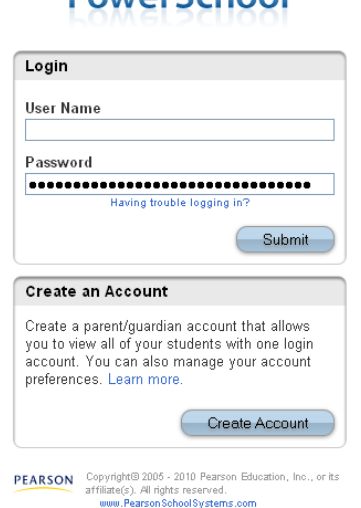

# **PowerSchool**

## Creating Account

Parents will need to visit the schools to receive their student's access username and password before creating an account.

Click on Create Account

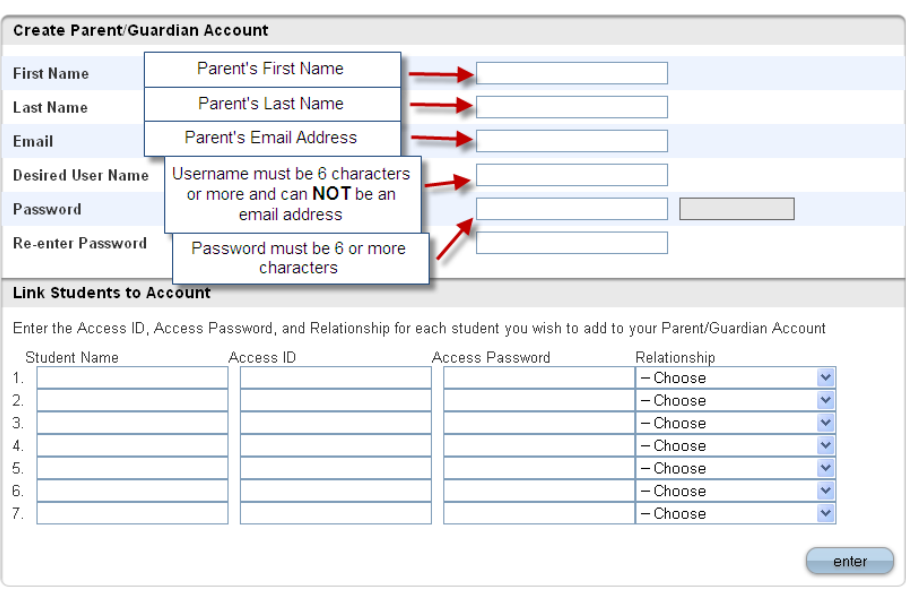

# **PowerSchool**

**PEARSON** Copyright® 2005 - 2010 Pearson Education, Inc., or its<br>affiliate(s). All rights reserved.<br>www.Pearson School Systems.com

Create Parent/Guardian Account

Parent's First Name

Parent's Last Name

Parent's Email Address: (Must have an email address to complete the creating account process) Desired User Name: (Username can **NOT** be an email address or have special characters (@,#,\$,&,\*, etc.) and must be at least 6 characters long)

Password: Password must be 6 characters long and can **NOT** have special characters (@,#,\$,&,\*, etc.) Remember Username and Password – This is what you will use to enter Parent Portal.

Link Students to Account

Here is where you will need the Student Access ID and Access Password that you received from your student's high school. You should have one for each student

Enter Student's Name (First and Last Name) Access ID: (received from school) Access Password: (received from school) Relationship: Choose from dropdown.

Continue the above process until you have entered each of your students. Click Enter.

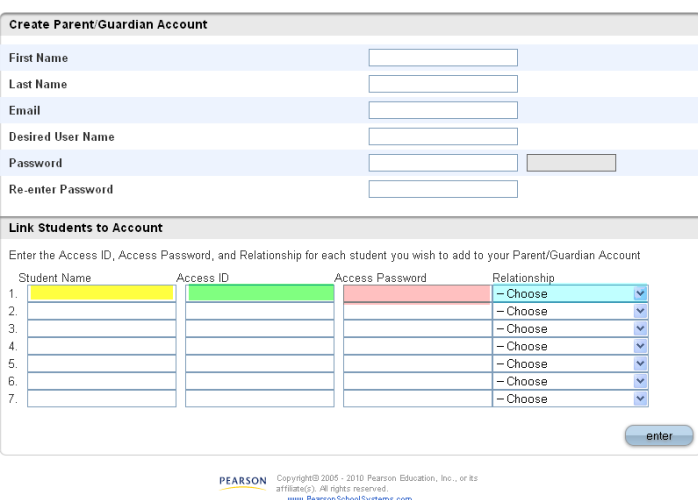

**PowerSchool** 

If you successfully created an account, it will take you back to the first screen. From there you will use the username and password that you create to access Parent Portal.

#### Toolbar

Once the parent/guardian has successfully logged on, the application will open to the Grades and Attendance page. At the top of the page is a toolbar with several icons. This toolbar is used to navigate through the Parent Portal.

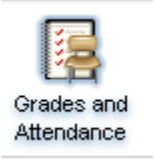

## Grades and Attendance

#### **Attendance:**

A parent/guardian can get a real-time view of last week's and this week's attendance by period. Total absences by period for the current semester are also available. These absent and tardy totals are clickable, and when clicked on will show the dates of each attendance event.

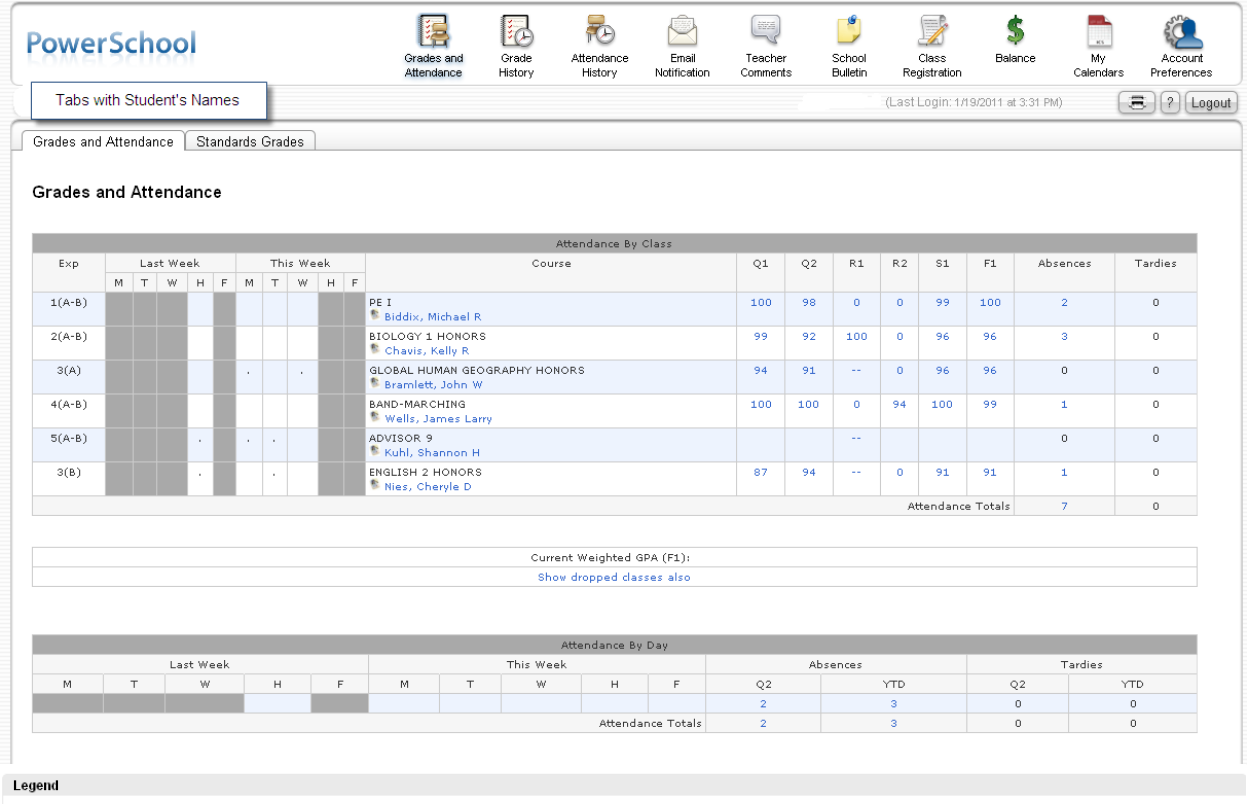

**Attendance Codes:** Blank=Present|T=Tardy|B=Bereaved|C=Cut|E=Excused|H=Homebound|I=InSchool|K=Religious|L=College|M=Medical|O=OutSchool|P=Principal Approved|S=Makeup<br>Saturday|U=Unexcused|V=School Activity|W=Weather/Bus|Z= Citizenship Codes: H=Honorable | S=Satisfactory | N=Needs to improve | U=Unsatisfactory |

#### **Grades:**

A parent/guardian can also view the cumulative grade for each course in which the student is currently enrolled. This view provides a summary detailing exactly where a student stands in each course area for the current semester. These are live grades as they exist in the teacher's grade book. The grade, in blue is a clickable link that when clicked, will display the individual assignments that contribute to this grade. The teacher's name, also in blue, is a clickable link to the teacher's email.

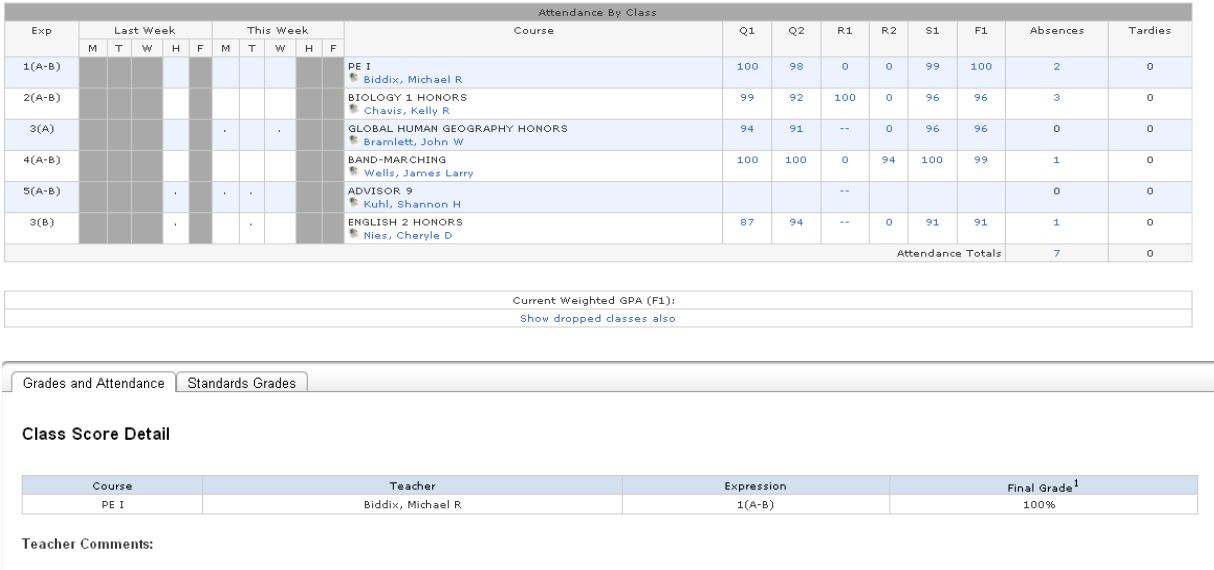

Section Description:

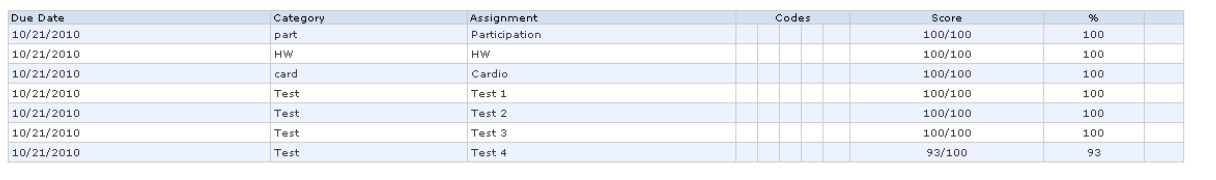

Legend

Grades last updated on 1/14/2011

 $\boxtimes$  - Collected,  $\boxplus$  - Late,  $\boxtimes$  - Missing,  $\boxplus$  - Score is exempt from final grade,  $\boxtimes$  - Assignment is not included in final grade 1 - This final grade may include assignments that are not yet published by the teacher. It may also be a result of special weighting used by the teacher.

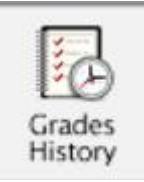

## **Grades History**

As we finish each quarter and semester, historical grades will become available to parent/guardians and students by clicking on the grades history icon.

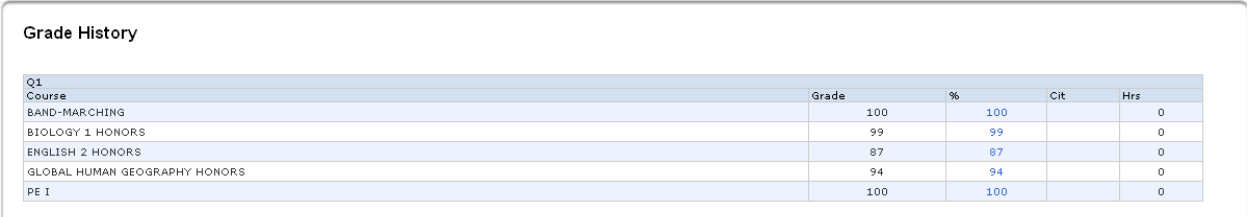

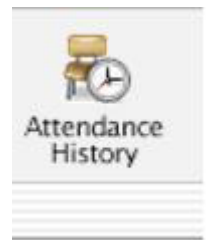

# **Attendance History**

This option allows parent/guardians or students a quick view of attendance history for the current term.

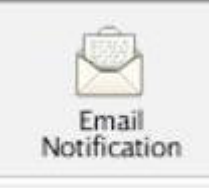

## **Email Notification**

Parent/guardians may elect to have email notifications sent to them. By clicking on the Email notification icon they can schedule when they would like to receive emails and in what format they would like the information. Students will not see this icon when logged in through the student account.

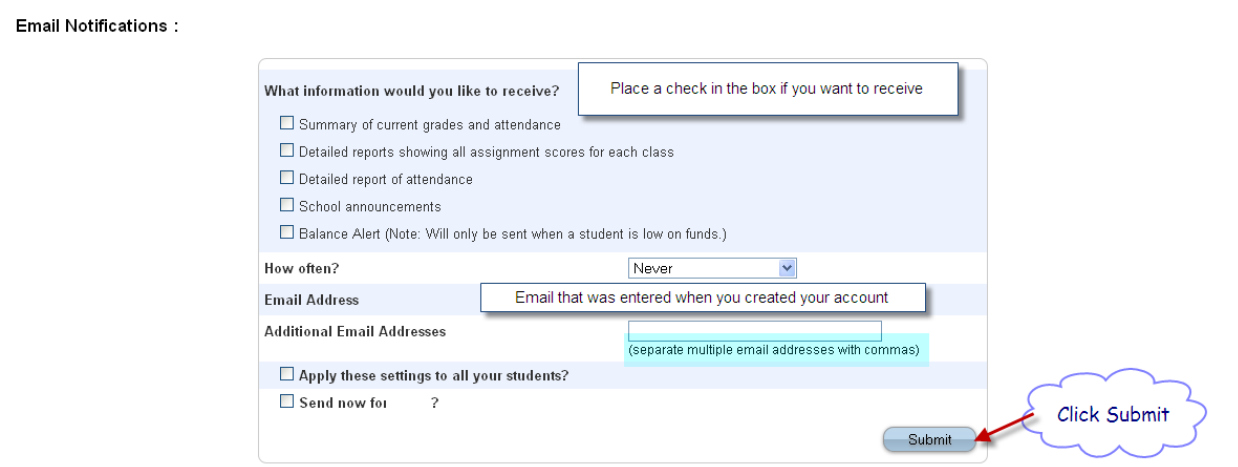

Parent/guardians select the check box by the information they wish to receive, select how often they would like to receive the information and enter the email address to send the information to. Multiple email addresses may be entered by separating them with a comma. Click the submit button to save these changes. To stop receiving these emails, simply return to the email notification screen, uncheck the boxes and click the submit button.

IMPORTANT NOTICE: When receiving these reports by email, replying back is not a valid option as the email will be sent back to an unmonitored mailbox. Instead, parent/guardians should return to the Grades and Attendance screen and click on the teacher's name. This will bring up their email program with the teachers email address pre-filled.

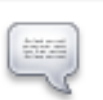

Teacher Comments

## **Teacher Comments**

Use this page to view any comments that teachers entered.

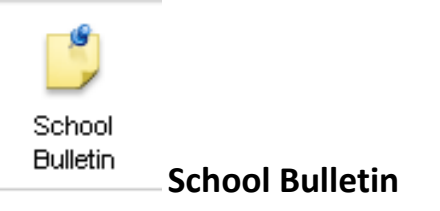

Use this page to view the high school's home page

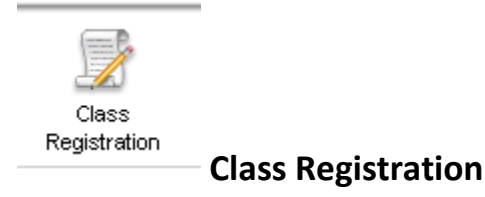

We do not do online registration at this time.

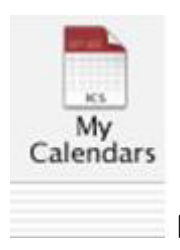

**My Calendar** 

To serve as a reminder, my calendar will display assignment and test dates created in the teacher grade.

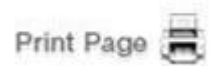

Several pages in PowerSchool Parent Portal display a printer icon at the bottom of the page. Click this icon and a printer-friendly version of the page displays in a secondary browser window.

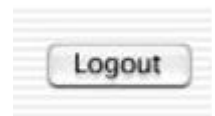

You can log out of PowerSchool Parent Portal from any page in the application.

**Note:** If you are not actively working in PowerSchool Parent Portal, your session may timeout. If so, you need to log in again.